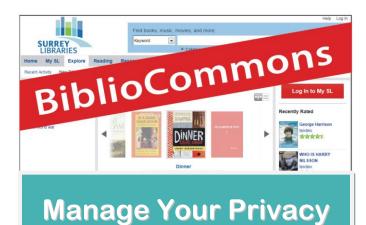

### View or Change Your Privacy Settings

- 1. Log in at surrey.bibliocommons.com
- 2. Click on My Settings at the top of any page.
- 3. Click the Privacy tab

| My SL E     | xplore | Reading           | Research and Do         | wnloads F   | Programs an |
|-------------|--------|-------------------|-------------------------|-------------|-------------|
| MY SETTINGS | Per    | sonal Information | n <u>Saved Searches</u> | Preferences | Privacy     |

Here you can manage the privacy of **your shelves** and enable or disable your **borrowing history**.

### **Keeping Your Shelves Private**

Following the directions above to get to your **privacy** page, click boxes under **My Collections** to keep all items in your shelves private (no one else can see them).

#### My Collections

Use these settings to indicate whether new titles that you add to your others. Titles that are already on your shelves will not be affected by the set of the set of

Tip: Your Private Notes and Personal Tags for any title will always be setting for any individual title on your My Shelves pages.

- Automatically mark newly added completed items as private.
- Automatically mark newly added in-progress items as private.
- Automatically mark newly added for-later items as private.

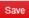

Make sure to click Save button before leaving.

## Help is available ? help.bibliocommons.com

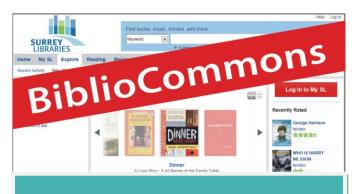

# **Recently Returned**

### Save Your Borrowing History

The **Recently Returned** feature (new!) can save your borrowing history – now you will never forget what you have already read!

Enable or disable **Recently Returned** in your **Privacy** settings, or under **My Borrowing** in **My SL** 

#### **Recently Returned**

Your public library does not keep records of your borrowing without your direction to do so. Howeve Returned feature, the BiblioCommons system will gather a list of the titles you borrow. The content is visible only to you.

Enable Recently Returned. Disabling will permanently erase your Recently Returned history!

\*Note that Recently Returned is **not** linked to your Completed shelf.

## **Your Collections**

### **Your Shelves**

The **Completed** shelf is where you can store everything you've read, watched or listened to. You can even add books and movies that the library doesn't own.

**In Progress** is the place for what you are reading, watching or listening to right now.

**For Later** is like a wish list, a place to keep track of the books, movies and music you'd like to borrow in the future.

You can add titles to your shelves by clicking the **Add to My Shelves** link when viewing any item.

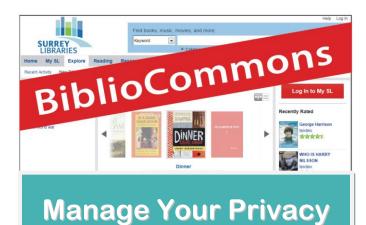

### View or Change Your Privacy Settings

- 1. Log in at surrey.bibliocommons.com
- 2. Click on My Settings at the top of any page.
- 3. Click the Privacy tab

| My SL E     | xplore | Reading           | Research and Do         | wnloads F   | Programs an |
|-------------|--------|-------------------|-------------------------|-------------|-------------|
| MY SETTINGS | Per    | sonal Information | n <u>Saved Searches</u> | Preferences | Privacy     |

Here you can manage the privacy of **your shelves** and enable or disable your **borrowing history**.

### **Keeping Your Shelves Private**

Following the directions above to get to your **privacy** page, click boxes under **My Collections** to keep all items in your shelves private (no one else can see them).

#### My Collections

Use these settings to indicate whether new titles that you add to your others. Titles that are already on your shelves will not be affected by the set of the set of

Tip: Your Private Notes and Personal Tags for any title will always be setting for any individual title on your My Shelves pages.

- Automatically mark newly added completed items as private.
- Automatically mark newly added in-progress items as private.
- Automatically mark newly added for-later items as private.

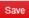

Make sure to click Save button before leaving.

## Help is available ? help.bibliocommons.com

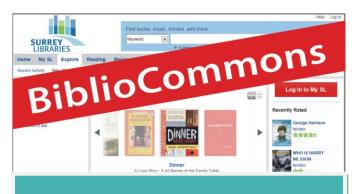

# **Recently Returned**

### Save Your Borrowing History

The **Recently Returned** feature (new!) can save your borrowing history – now you will never forget what you have already read!

Enable or disable **Recently Returned** in your **Privacy** settings, or under **My Borrowing** in **My SL** 

#### **Recently Returned**

Your public library does not keep records of your borrowing without your direction to do so. Howeve Returned feature, the BiblioCommons system will gather a list of the titles you borrow. The content is visible only to you.

Enable Recently Returned. Disabling will permanently erase your Recently Returned history!

\*Note that Recently Returned is **not** linked to your Completed shelf.

## **Your Collections**

### **Your Shelves**

The **Completed** shelf is where you can store everything you've read, watched or listened to. You can even add books and movies that the library doesn't own.

**In Progress** is the place for what you are reading, watching or listening to right now.

**For Later** is like a wish list, a place to keep track of the books, movies and music you'd like to borrow in the future.

You can add titles to your shelves by clicking the **Add to My Shelves** link when viewing any item.